# <span id="page-0-0"></span>**ZEUS**

**AEL Embedded Linux Development Kit** 

**Quickstart Manual** 

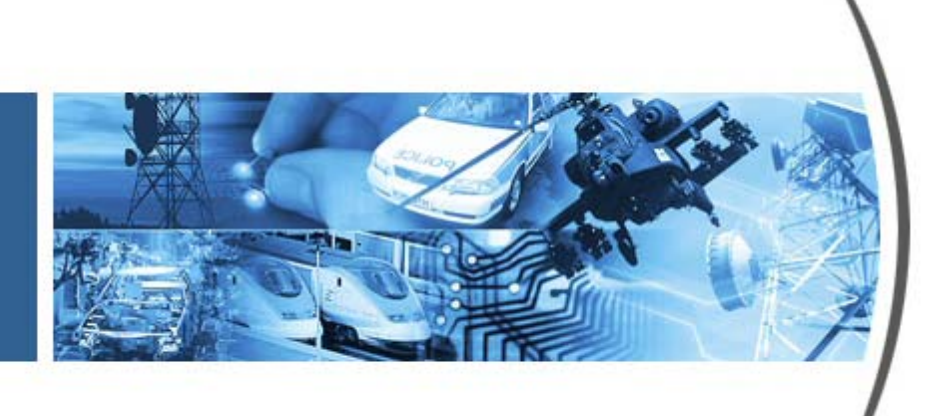

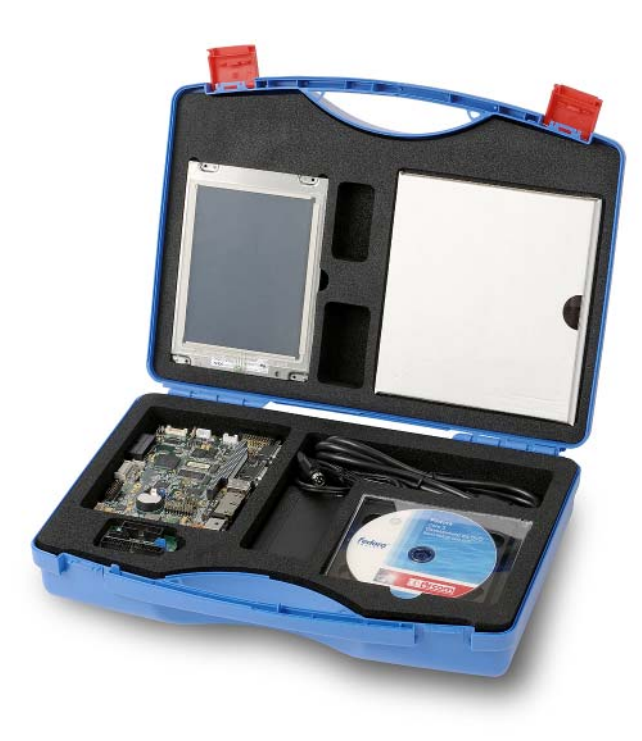

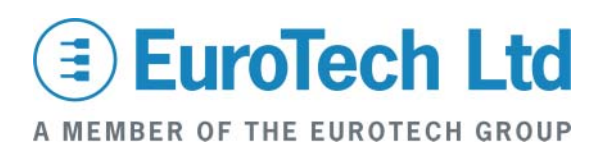

#### **Disclaimer**

The information in this manual has been carefully checked and is believed to be accurate. Eurotech Ltd assumes no responsibility for any infringements of patents or other rights of third parties, which may result from its use. Eurotech Ltd assumes no responsibility for any inaccuracies that may be contained in this document. Eurotech Ltd makes no commitment to update or keep current the information contained in this manual.

Eurotech Ltd reserves the right to make improvements to this document and/or product at any time and without notice.

#### **Warranty**

This product is supplied with a 3 year limited warranty. The product warranty covers failure of any Eurotech Ltd manufactured product caused by manufacturing defects. The warranty on all third party manufactured products utilised by Eurotech Ltd is limited to 1 year. Eurotech Ltd will make all reasonable effort to repair the product or replace it with an identical variant. Eurotech Ltd reserves the right to replace the returned product with an alternative variant or an equivalent fit, form and functional product. Delivery charges will apply to all returned products. Please check [www.eurotech-ltd.co.uk](http://www.eurotech-ltd.co.uk/) for information about Product Return Forms.

#### **Trademarks**

Linux is a registered trademark of Linus Torvalds.

RedBoot, Fedora and Red Hat are registered trademarks of Red Hat Inc. This product contains a copy of the installation media for the Fedora Core Linux distribution. This media is not a product of Red Hat, Inc. or the Fedora project and is not endorsed by Red Hat, Inc. or the Fedora project. It is a product of Eurotech Ltd and we have no relationship with Red Hat, Inc. or the Fedora project. The media is identical in every respect to the standard Fedora Core install media.

ARM and StrongARM are registered trademarks of ARM Ltd.

Intel and XScale are trademarks or registered trademarks of Intel Corporation or its subsidiaries in the United States and other countries.

CompactFlash is the registered trademark of SanDisk Corp.

All other trademarks and copyrights referred to are the property of their respective owners.

This product includes software developed by the University of California, Berkeley and its contributors.

#### **Revision History**

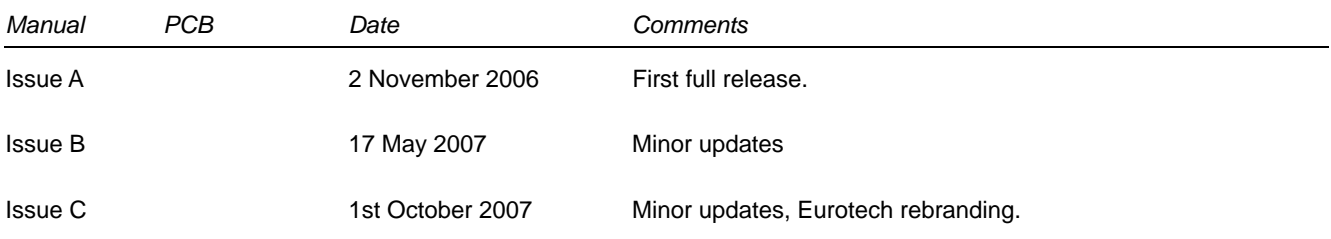

© 2007 Eurotech Ltd. For contact details, see page [37](#page-36-0).

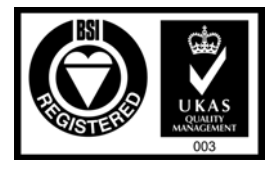

*ISO 9001 FM12961* 

## Contents

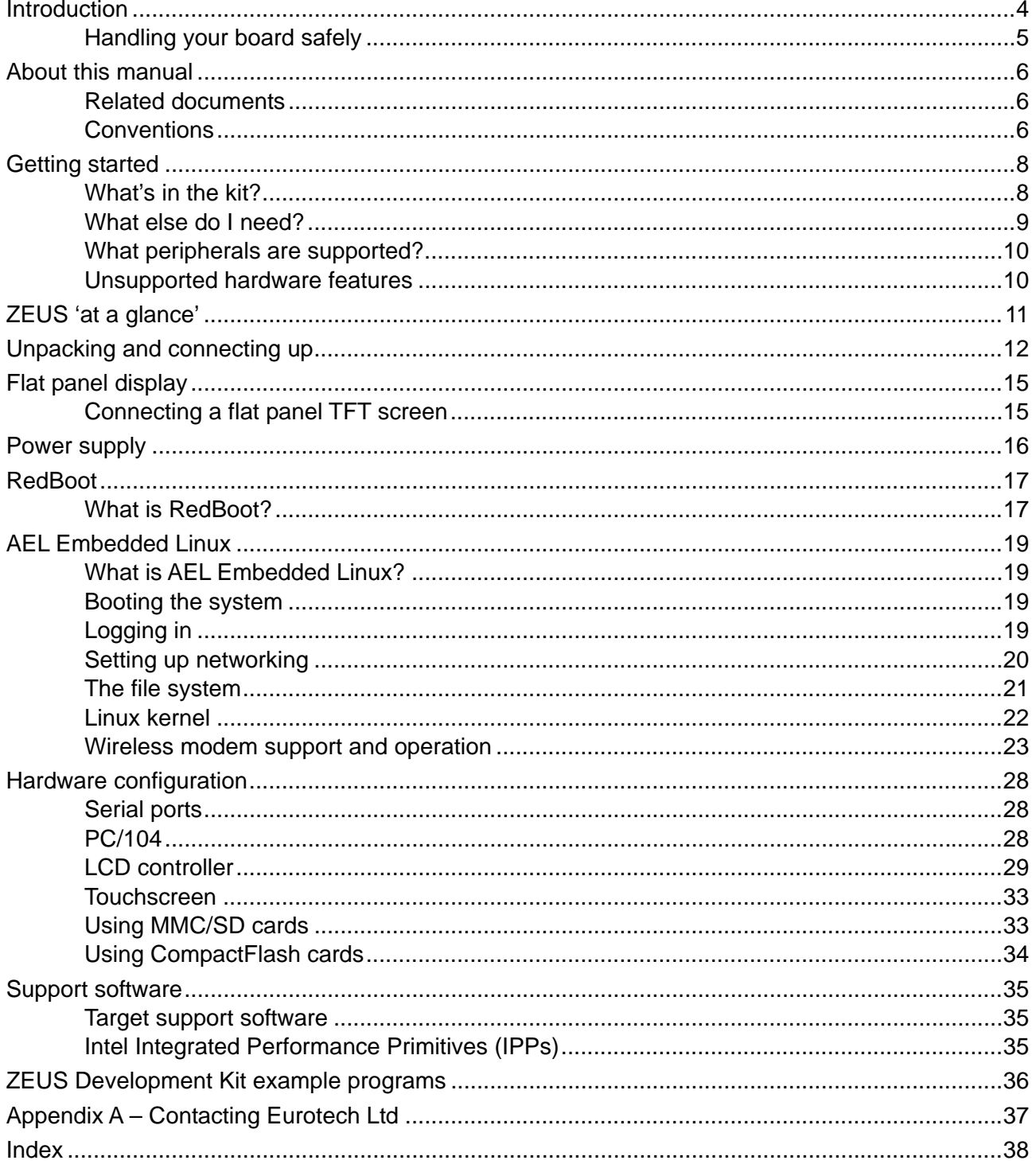

## <span id="page-3-0"></span>**Introduction**

The ZEUS is an ultra low power, high functionality, EPIC-compatible Single Board Computer (SBC) based on the Intel 520MHz PXA270 XScale RISC processor. The PXA270 is an implementation of the Intel XScale micro-architecture combined with a comprehensive set of integrated peripherals including:

- Intel<sup>®</sup> Wireless MMX<sup>™</sup> designed for high-performance multimedia.
- 3 high-performance UARTS.
- Enhanced LCD controller.
- USB host/client.
- USB OTG.
- 4-bit SD I/O.
- MMC/SD card.
- Memory stick.
- Keypad controller.
- Advanced camera interface.

The ZEUS board offers many additional features that make it ideal for power-sensitive embedded communications, multimedia, and automotive applications. These include:

- Up to 64MB Flash.
- 4/5 wire analog touchscreen interface.
- Dual Ethernet.
- 4 additional UARTs.
- AC'97 audio.
- CAN bus.
- PC/104 bus expansion.
- GPIO.
- CompactFlash+ socket.
- Optional, vehicle compatible 10 30v DC power input.
- ZEUS expansion modules offering support for a variety of wireless modems, a GPS receiver, and an IEEE802.15.4 / ZigBee radio for sensor networks.

Refer to the ZEUS Technical Manual for full details of the SBC features.

## <span id="page-4-0"></span>**Handling your board safely**

#### *Anti-static handling*

The ZEUS and other circuit boards have CMOS devices. These could be damaged in the event of static electricity being discharged through them. Please observe anti-static precautions at all times when handling circuit boards. This includes storing boards in appropriate anti-static packaging and wearing a wrist strap when handling them.

#### *Packaging*

Before returning a board to Eurotech Ltd, please ensure that it is adequately packed, preferably in the original packing material.

## <span id="page-5-0"></span> **About this manual**

This manual helps you get your ZEUS single board computer up and running as quickly as possible. It provides information about the components contained in your ZEUS Development Kit and tells you how to unpack, connect, and configure the board.

### **Related documents**

This manual is supplied as part of the ZEUS Linux Development Kit. Other manuals are available on the CD-ROM that accompanies your Development Kit. These include the ZEUS Technical Manual and the AEL Embedded Linux Technical Manual.

The AEL Embedded Linux Technical Manual provides detailed information about AEL Embedded Linux, including:

- Configuration files and boot scripts.
- Procedure for making an application run automatically at boot.
- AEL Embedded Linux contents.
- Installation instructions.
- Utilities.
- Secure Shell (SSH) information.
- Procedure for compiling a kernel.

### **Conventions**

#### *Symbols*

The following symbols are used in this guide:

#### **Symbol Explanation**

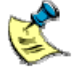

Note - information that requires your attention.

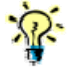

Tip - a handy hint that may provide a useful alternative or save time.

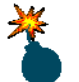

Caution – proceeding with a course of action may damage your equipment or result in loss of data.

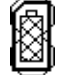

Jumper is fitted.

*continued…* 

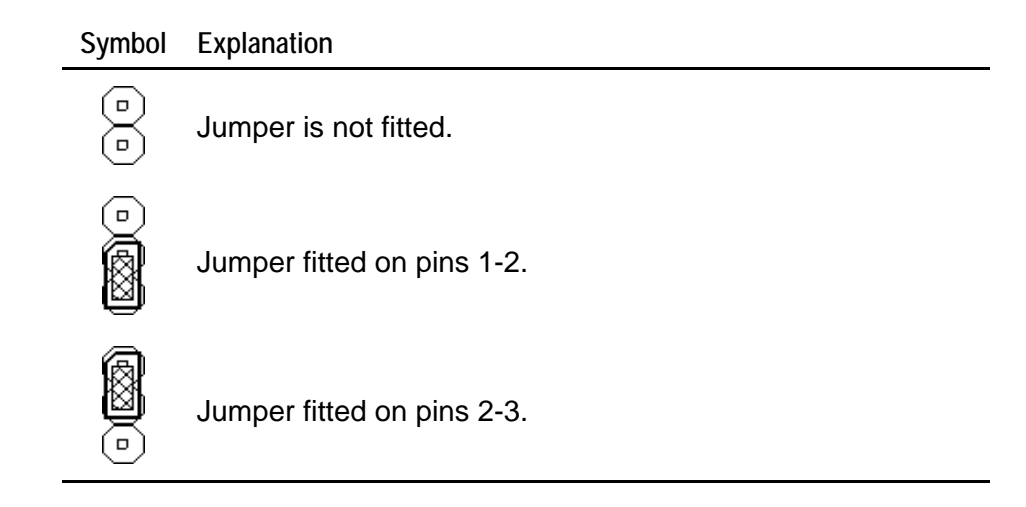

#### *Typographical conventions*

This manual contains examples of commands that you can enter. These are shown as follows:

#### \$ **make install DESTDIR=/tmp/target-install**

The initial symbol (\$ in this case) indicates the prompt that the command is for, and should not be typed.

The prompts used are explained in the following table:

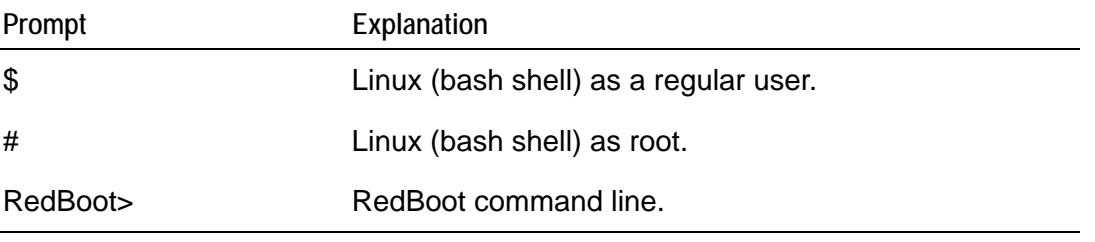

Different fonts are used throughout the manual to identify different types of information, as follows:

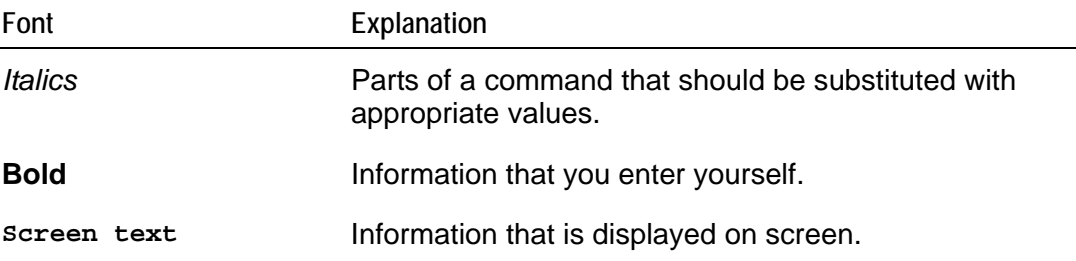

## <span id="page-7-0"></span>**Getting started**

## **What's in the kit?**

The ZEUS AEL Embedded Linux Development Kit is available with a number of options including:

- Basic ZEUS Embedded Linux Development.
- ZEUS Embedded Linux Development Kit with flat panel touchscreen display.
- ZEUS Embedded Linux Development Kit with wireless modem / GPS receiver.
- ZEUS Embedded Linux Development Kit with flat panel touchscreen display and wireless modem / GPS receiver.

The standard kit includes the following items:

- ZEUS-520-M128-F32-001-R6 processor board.
- +24V @2.5 A (110-240VAC input) power supply.
- ZEUS-FPIF for easy connection to flat panel displays.
- ZEUS-FPIF 40 way ribbon cable.
- PC/104 stand off kits (2 sets).
- This Quickstart manual. (Other technical manuals are included on CD.)
- Ethernet crossover cable (1m).
- Null modem serial cable (2m).
- LVDS cable to un-terminated wires (150mm).
- CAN bus cable to D-sub9 socket.
- RS-422/485 cable to D-sub9 socket.
- 20 way ribbon cable to x2 D-sub9 plugs.
- GPIO to un-terminated wires (300mm).
- Audio breakout cable to audio jack sockets (line in, line out and microphone).

The Development Kit also includes:

- AEL Embedded Linux support and installation CD.
- Fedora Core 5 DVD installation media<sup>[1](#page-7-1)</sup>.
- AEL Embedded Linux Technical Manual on CD.

<span id="page-7-1"></span> $1$  [fedora.redhat.com](http://fedora.redhat.com)

<span id="page-8-0"></span>The Development Kit may be supplied with an optional TFT flat panel touchscreen display. The extra items supplied with the touchscreen are:

- NEC 6.5" flat panel (NL6448BC20-08E).
- Backlight inverter module.
- All associated cables.
- Analog resistive 6.5" touchscreen.

The Development Kit is also available with an optional GSM/GPRS wireless modem and a GPS receiver that comprises:

- MODEM #1 module fitted with Sony Ericsson GR64 Quad band GPRS modem.
- Quad band antenna.
- Fastrax iTRAX03 12 channel GPS receiver.
- GPS antenna.

### **What else do I need?**

An x86 Linux system compliant with version [1](#page-8-1).3 of the Linux Standard Base<sup>1</sup> is required for the AEL Embedded Linux host environment. Suitable systems include PCs with Debian GNU/Linux, RedHat Linux, Fedora Core, or SUSE Linux.

The Linux system requires a spare RS232 serial port (capable of 115200 bit/s) with a male DB-9 connector and suitable terminal emulation software, such as minicom.

It is also useful if you can obtain the following information:

- Networking details for the ZEUS. If your network does not have a DHCP server, ask your network or system administrator for the following:
	- IP address and subnet mask (netmask).
	- Default gateway IP address (if required).
	- Name server (DNS) IP address (optional).
- Networking details for the host machine.
- Alternatively, for standalone systems, the board can be connected directly to your host machine's Ethernet interface using the crossover adapter provided in the Development Kit. Please refer to the section [Setting up networking](#page-19-0), page [20.](#page-19-0)

<span id="page-8-1"></span><sup>1</sup> [www.linuxbase.org/](http://www.linuxbase.org/)

## <span id="page-9-0"></span>**What peripherals are supported?**

Linux supports the following peripherals in this release:

- Seven UARTs: COM1 through to COM7 (includes the processor's internal FFUART, BTUART and STUART, and support for the wireless modem and GPS receiver).
- On-board Flash with JFFS2.
- Ethernet interfaces.
- Audio codec.
- Flat panel display.
- Battery backed SRAM.
- Real time clock.
- Watchdog.
- PC/104 expansion bus. Drivers are available for a range of Eurotech and third party PC/104 boards.
- USB 1.1 host controller.
- CF+ socket.
- SD Memory cards.
- Analog Touchscreen.
- $\bullet$  I<sup>2</sup>C.
- GPIO.
- Temperature sensor.

### **Unsupported hardware features**

The USB client controller, CAN controller, power management and Quick Capture Camera Interface are not yet fully supported under Linux on the ZEUS.

ZigBee is not supported as part of the standard development kit. Please contact Eurotech Ltd to discuss ZigBee options and solutions.

The ZEUS Linux Development Kit is part of a continuous process of development. Please contact a member of the technical support team for the latest drivers. See [Appendix A - Contacting Eurotech Ltd](#page-36-0) on page [37](#page-36-0).

## <span id="page-10-0"></span>**ZEUS 'at a glance'**

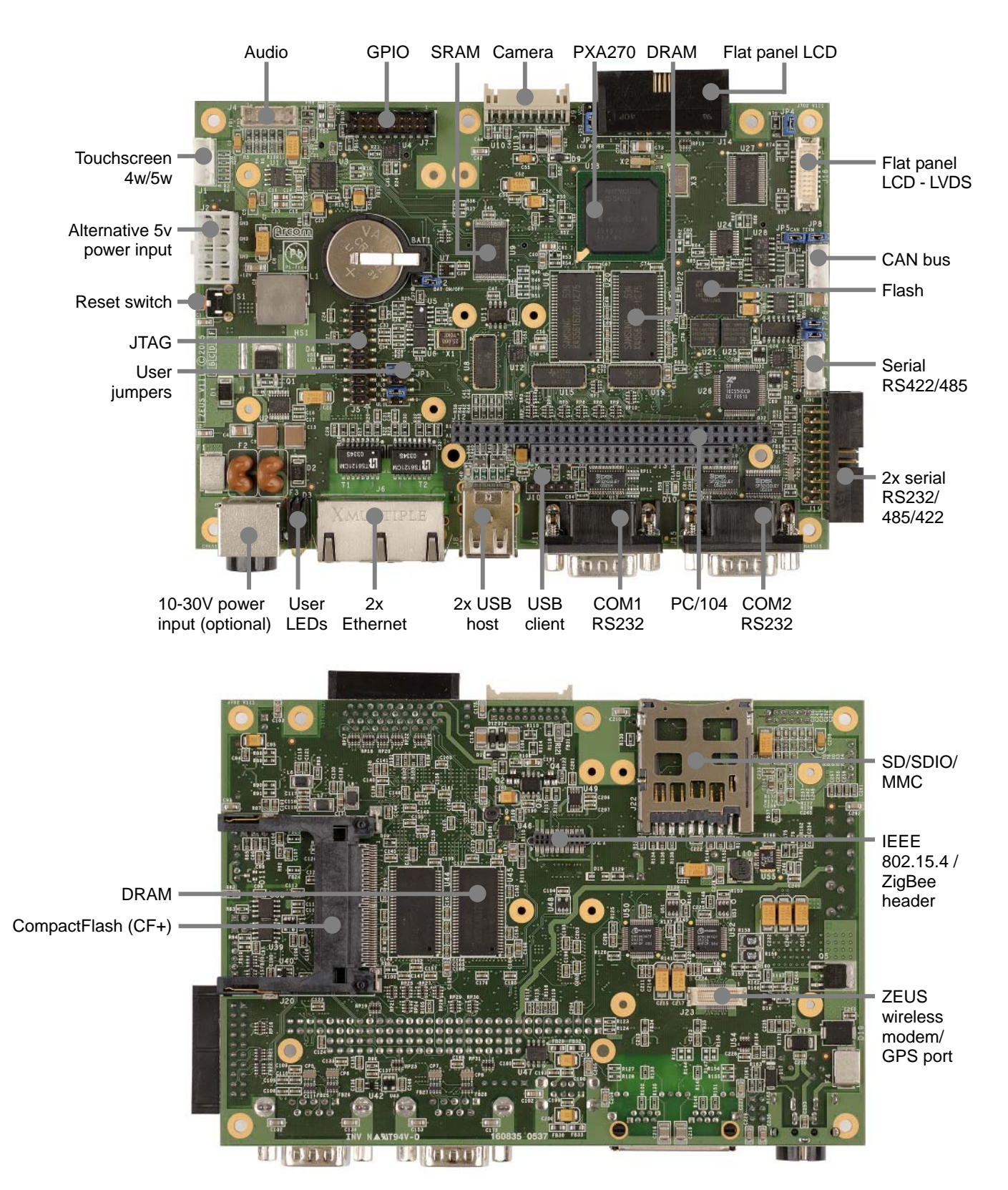

## <span id="page-11-0"></span>**Unpacking and connecting up**

This section guides you, step-by-step, through the process of connecting up the ZEUS for the first time and powering up the system. The ZEUS is delivered ready to run. There are no link settings or configuration switches that need to be adjusted for the board to operate; however as instructed below, you should enable the battery link so that the on-board RTC operates as expected.

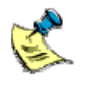

A number of the components are static-sensitive, so standard anti-static precautions must be taken during use. For more information, see [Anti-static](#page-4-0) [handling,](#page-4-0) page [5.](#page-4-0)

If you follow the procedure described below, the board powers up automatically and loads the RedBoot boot loader from the on-board Flash array. At this point you can interrupt the boot process, if you wish, and access the RedBoot command prompt. If you do not interrupt the normal boot sequence, after a 1 second pause the system continues to load and boot Linux (AEL Embedded Linux). Linux will be fully operational after approximately 30 seconds.

The following diagram shows a typical setup used for ZEUS Embedded Linux development:

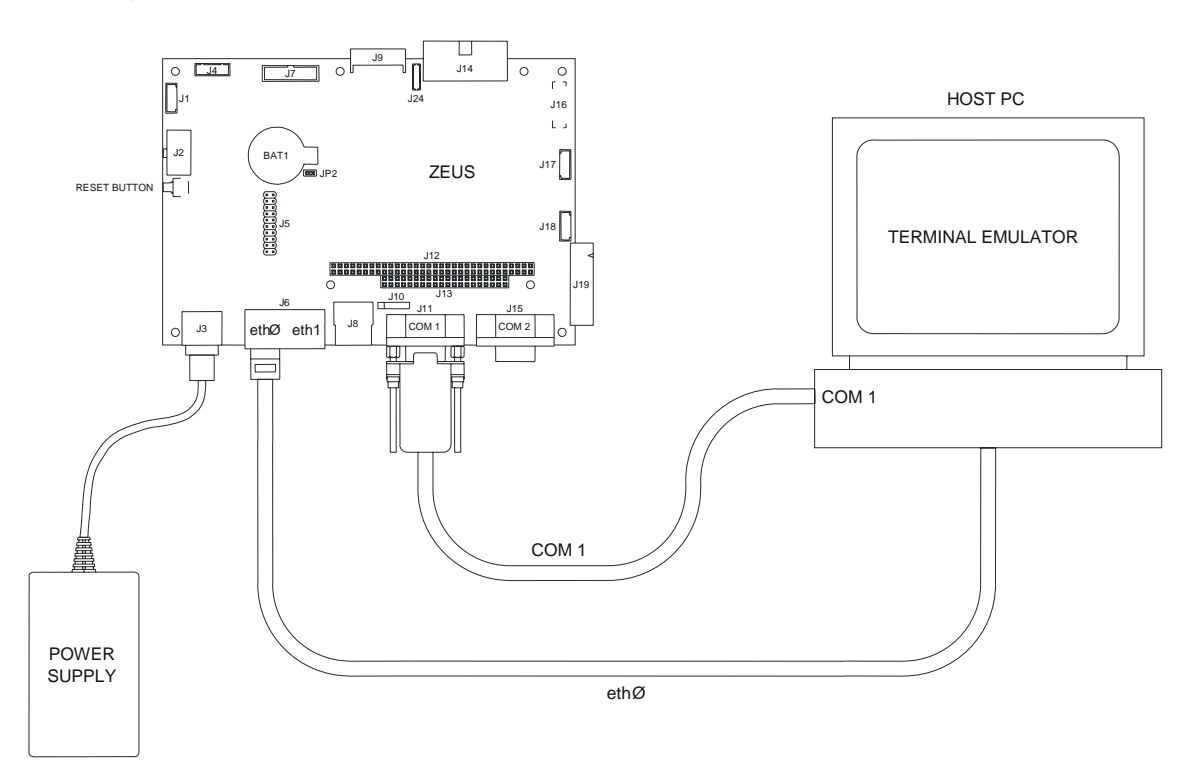

To power up the ZEUS and boot AEL Embedded Linux follow these steps:

- **1** Remove the ZEUS CPU board and all other cables from the Development Kit box and place them on a static-free work surface. If the board shows any signs of damage during transit, please contact Eurotech Ltd before proceeding.
- **2** Enable the battery by moving the jumper labelled **JP2** across pins 1 and 2, as illustrated:

### $\boxtimes$

- **3** Plug one end of the Ethernet cable into the socket labeled **J6 ETH0** (left hand RJ45 connector as you view the front edge) and the other end into your development system. (A crossover cable is supplied in the kit. This is supplied to enable direct connection between the ZEUS and your host development PC. If you want to use a hub you must use a straight-through cable instead.)
- **4** Optional. If your kit includes a flat panel display, follow these additional instructions:
	- Plug one end of the interface cable into the ZEUS flat panel connector J14 FLAT PANEL. Plug the other end into the ZEUS FPIF board connector J1.
	- On the ZEUS FPIF board, JP1 must have a link present in position A
	- Plug the large connector on the LCD cable into the ZEUS FPIF board connector J2. Plug the D-shaped connector into the LCD panel and the smaller cable into the backlight inverter board connector CN1.
	- Plug the two remaining cables from the LCD into the backlight inverter board connectors **CN2** and **CN3**.

Please note:

- For this step and step 5, refer to the diagram on page [15.](#page-14-0)
- You should make sure that the power is off while connecting the LCD, as the backlight inverter generates a very high voltage.
- **5** Optional. If the touchscreen is to be used, do the following:
	- Plug the 4-wire ribbon cable into the ZEUS connector J1.
	- Plug the other end of the 4-wire cable into the touchscreen.

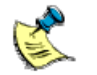

Pin 1 is marked on the touchscreen with an arrow. The 4-wire ribbon cable must be oriented so that the brown wire is connected to pin 1.

- **6** Fit the ZEUS power supply to the power input **J3**.
- **7** Fit the appropriate AC power cord to the power supply unit.
- **8** AEL Embedded Linux on the ZEUS uses /dev/ttyS0 (COM1) as the console. Connect the supplied null-modem cable between **J11** on the ZEUS ((left hand Dsub9 connector as you view the front edge) and your host PC, which should be running a terminal emulator.
- **9** Configure the HOST serial terminal as follows:
	- $\bullet$  115200 bit/s.
	- No parity.
	- 8 data bits.
	- No flow control.
- **10** Switch on the ZEUS board once the terminal emulator is set up on the host PC.

The Linux operating system is loaded from the on-board Flash array and the board displays the Linux login prompt. Linux will be fully operational after approximately 30 seconds.

For further information about AEL Embedded Linux, see [AEL Embedded Linux](#page-18-0), page [19,](#page-18-0) and the AEL Embedded Linux Technical Manual (which is in the /manuals/ folder on the Development Kit CD).

## <span id="page-14-0"></span>**Flat panel display**

The ZEUS board can be used to drive a whole variety of flat panels including a 6.5" NEC TFT flat panel (part number NL6448BC20-08E), as supplied in the flat panel variant of the Development Kit.

For information about other flat panels supported by the ZEUS board, contact Eurotech technical support. See [Appendix A - Contacting Eurotech Ltd](#page-36-0), page [37.](#page-36-0)

## **Connecting a flat panel TFT screen**

The following diagram illustrates connecting a ZEUS board to a TFT LCD and touchscreen:

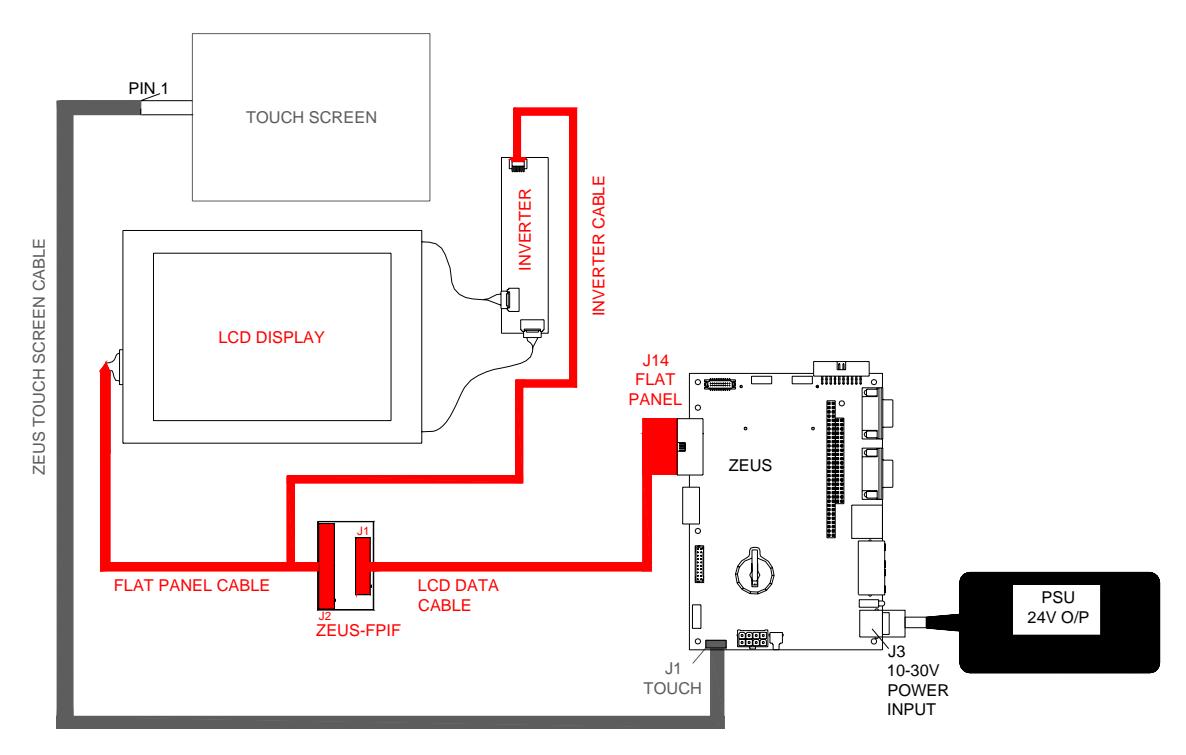

## <span id="page-15-0"></span>**Power supply**

The power supply provided in the kit is rated at 2.5A, +24V DC. This is designed to support the requirements of the ZEUS SBC, flat panel display (typically 1.5A @ 5V), as well as the wireless modem and GPS components. If additional devices are powered from the supply, please ensure that the overall current rating is not exceeded.

For more information on ZEUS power supply requirements and power management, refer to the section *Power and Power Management* in the ZEUS Technical Manual.

## <span id="page-16-0"></span>**RedBoot**

### **What is RedBoot?**

RedBoot is a complete bootstrap environment for embedded systems. Based on the eCos Hardware Abstraction Layer, RedBoot inherits the eCos qualities of reliability, compactness, configurability, and portability.

RedBoot enables download and execution of embedded applications via serial or Ethernet, including embedded Linux and eCos applications. It can be used for both product development (debug support) and in deployed products in the field (Flash update and network booting).

Ethernet download support is included. This means RedBoot can retrieve its IP parameters via BOOTP or DHCP, and program images can be downloaded using TFTP or HTTP. Images can also be downloaded over serial (using X- or Y-modem) or loaded from a JFFS2 file system on the on-board Flash.

An interactive command-line interface is accessible via serial or Ethernet and allows management of Flash images, image download, RedBoot configuration, etc. For unattended or automated startup, boot scripts can be stored in Flash. This allows, for example, loading of images from Flash or a TFTP server.

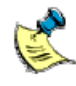

You cannot use the command-line interface via Ethernet if you have an automatic boot script enabled which launches an application or another operating system, since RedBoot does not stop to listen for TCP/IP activity.

The AEL Embedded Linux Technical Manual contains details of many of the RedBoot commands that are useful when using RedBoot as a boot loader for another operating system (such as Linux) or to launch an application. Full RedBoot documentation is available in the eCos Reference Manual, which is in the /manuals/ folder on the Development Kit CD.

#### *Default boot script*

The default boot script on the ZEUS loads a Linux kernel from the JFFS2 file system and executes it:

```
clock –L 16 –N 5 
mount -t jffs2 -f filesystem 
load -r -b %{FREEMEMLO} %{kernel} 
exec -c %{cmdline}
```
**%{FREEMEMLO}** is a predefined alias for the lowest address of available memory.

**%{kernel}** is an alias for the full path name of the Linux kernel to boot.

**%{cmdline}** is an alias for the kernel command line to use.

Refer to the AEL Embedded Linux Technical Manual for further details.

#### *CPU core clock frequency and the clock command*

RedBoot on the ZEUS initialises the core, system bus, and memory controller clocks to 104 MHz. RedBoot provides an additional command (**clock**), which can be used to set the clocks to a subset of the frequencies described in section 3.5 of the PXA270 Developer's Manual (**clock** implicitly sets CCCR[A], CLKCFG[B] and CLKCFG[T]). The **clock** command takes parameters for the L (Run-mode to oscillator ratio) and N (turbomode to run-mode ratio) settings, which determine the various clocks according to the following formulae:

- Turbo-mode frequency = 13 MHz  $* L * N$
- Run-mode frequency = 13 MHz \* L
- System bus frequency = 13 MHz \* L
- Memory controller frequency = 13 MHz \* L
- LCD frequency = 13 MHz  $*$  L / K.

where K = 1 (L = 2-7), K = 2 (L = 8-16), or K = 4 (L = 17-31).

The value of N should be twice the actual value. Therefore, to set N to 1.5, pass the option **–N 3**. For example:

• To set the core clock frequency to 312 MHz, and the system bus and memory controller clocks to 208 MHz enter:

```
RedBoot> clock –L 16 –N 3
```
• To set the core clock frequency to 520 MHz, and the system bus and memory controller clocks to 208 MHz enter:

```
RedBoot> clock –L 16 –N 5
```
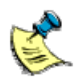

Do not exceed the maximum core clock frequency specified by the particular PXA270 fitted on the board.

## <span id="page-18-0"></span>**AEL Embedded Linux**

## **What is AEL Embedded Linux?**

AEL Embedded Linux is a space optimised standard Linux that includes many of the standard file, shell, and text utilities. As well as the basic Linux system, the default installation includes:

- OpenSSH Secure Shell.
- Web server.

For a complete list of software and an explanation of how to add and remove packages, please consult the AEL Embedded Linux Technical Manual on the Development Kit CD.

### **Booting the system**

Once the system has been connected and powered up as described in [Unpacking and](#page-0-0)  [connecting up](#page-0-0) on page [12](#page-0-0), the board automatically boots to a Linux prompt, as follows:

The versions of software components running on the ZEUS may differ from those shown in the following example boot sequences.

```
Uncompressing Linux......................................... done, 
booting the kernel. 
Linux version 2.6.16.28-arcom1-2-zeus 
... 
INIT: version 2.78 booting 
...
```
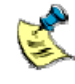

If you do not have a DHCP server and you have not configured a static IP address, the board pauses at this point while it searches for a DHCP server. See [Setting up networking](#page-19-0), page [20](#page-19-0).

```
Configuring network interfaces... done. 
... 
INIT: Entering runlevel: 2 
... 
Arcom Embedded Linux V4I2 (ttyS0) 
zeus login:
```
## **Logging in**

You may login to the ZEUS as root (the superuser or administrator) using the following:

- Login name: **root**
- Default password: **arcom**

Optionally you may log into a user account called arcom using the following details:

- Login name: **arcom**
- Default password: **arcom**

### <span id="page-19-0"></span>**Setting up networking**

As standard, the board uses the DHCP protocol to configure the network. This requires a DHCP server to be available on your network. For details please consult your network administrator.

To configure the ZEUS to use a static IP address, follow these steps:

- **1** Log in to the ZEUS using the following login details:
	- Login name: **root**
	- Password: **arcom**
- **2** Edit the file /etc/network/interfaces using the nano editor:

#### # **nano /etc/network/interfaces**

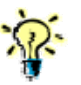

The vi editor is also installed, should you prefer to use this.

**3** Modify the **iface eth0 inet dhcp** line to look like the following (substituting your own IP address and netmask):

```
iface eth0 inet static 
   address 10.7.28.2 
   netmask 255.255.0.0 
   gateway 10.7.1.1
```
- **4** Save the file by pressing **Ctrl**-**O**.
- **5** Exit by pressing **Ctrl**-**X**.
- **6** Optional. Set up a Domain Name Server (DNS) if required. You need a DNS server if you want to use domain names (such as [www.eurotech-ltd.co.uk\)](http://www.eurotech-ltd.co.uk/) when accessing the Internet.

To set up a DNS, edit the file /etc/resolv.conf and add your DNS server address as follows:

#### **nameserver 10.7.1.9**

**7** Reinitialise the networking by typing:

#### # **/etc/init.d/networking restart**

The following is displayed:

#### **Reconfiguring network interfaces...done**

For a useful introduction to TCP/IP networking, see chapters 25 and 26 of the RUTE Manual, which is in the /manuals/ folder on the Development Kit CD.

## <span id="page-20-0"></span>**The file system**

The file system used on the on-board Flash is a compressed Journaling Flash File System (JFFS2). JFFS2 has the following advantages:

- Robustness.
- A power fail-safe mechanism.
- No integrity scan (fsck) is required at boot time.
- Flash wear levelling.
- Transparent compression with a typical compression ratio of 2:1.

The on-board Flash is partitioned using RedBoot FIS.

The following table shows the default Flash layout:

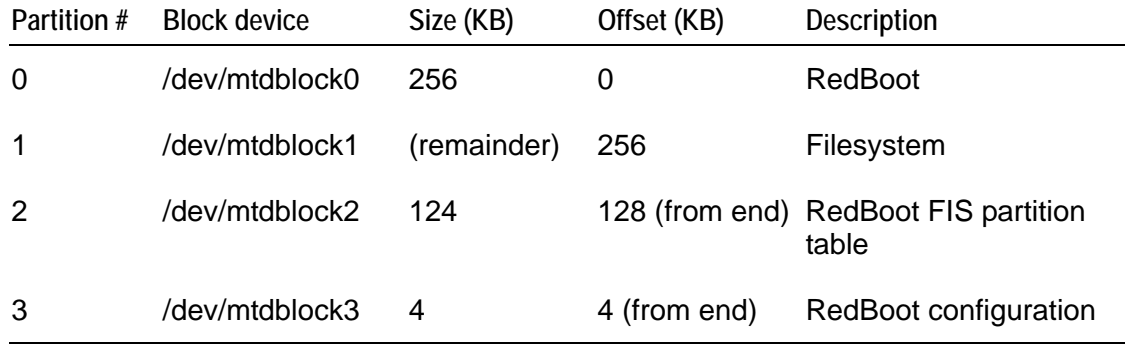

In addition, a 4MB RAM-based file system is mounted on /var/tmp for temporary files. These are lost during reboot.

The basic AEL Embedded Linux install uses about 14MB of physical Flash. On a board with 32MB of Flash memory fitted, this leaves about 18MB free. This is about 36MB of free space, assuming a typical 2:1 compression ratio.

You can make additional space available by removing unused packages. For example, if you do not require video support, removing *xorg* and its components could release about 2MB. For more information on removing packages, refer to the AEL Embedded Linux Technical Manual, which is in the /manuals/ folder on the Development Kit CD.

The default Flash image is available from the /images/ folder on the Development Kit CD. Please refer to the AEL Embedded Linux Technical Manual for an explanation of how to reload a complete Flash image.

## <span id="page-21-0"></span>**Linux kernel**

The version of the Linux kernel used on the ZEUS is a standard 2.6 Linux kernel tree with support for Eurotech's boards.

#### *Source and configuration*

The kernel sources are installed in the host environment as /opt/arcom/src/linux-source-*VERSION*.tar.gz.

Once you have unpacked the kernel source you can configure the default ZEUS kernel by entering:

#### \$ **make ARCH=arm zeus\_defconfig**

The kernel may now be built and installed as described in the AEL Embedded Linux Technical Manual.

#### *Default command line*

The default kernel command line is:

**console=ttyS0,115200 rootfstype=jffs2 root=/dev/mtdblock1 ro** 

## <span id="page-22-0"></span>**Wireless modem support and operation**

The ZEUS board can support various wireless devices such as a GSM/GPRS wireless modem, a GPS receiver, and an IEEE802.15.4 / ZigBee radio device via optional addon interface modules. The add-on modules denoted as ZEUS MODEM-1 and ZEUS MODEM-2 support different wireless modem technologies and OEM modules. Refer to the ZEUS Technical Manual for more detailed information on the individual modems supported.

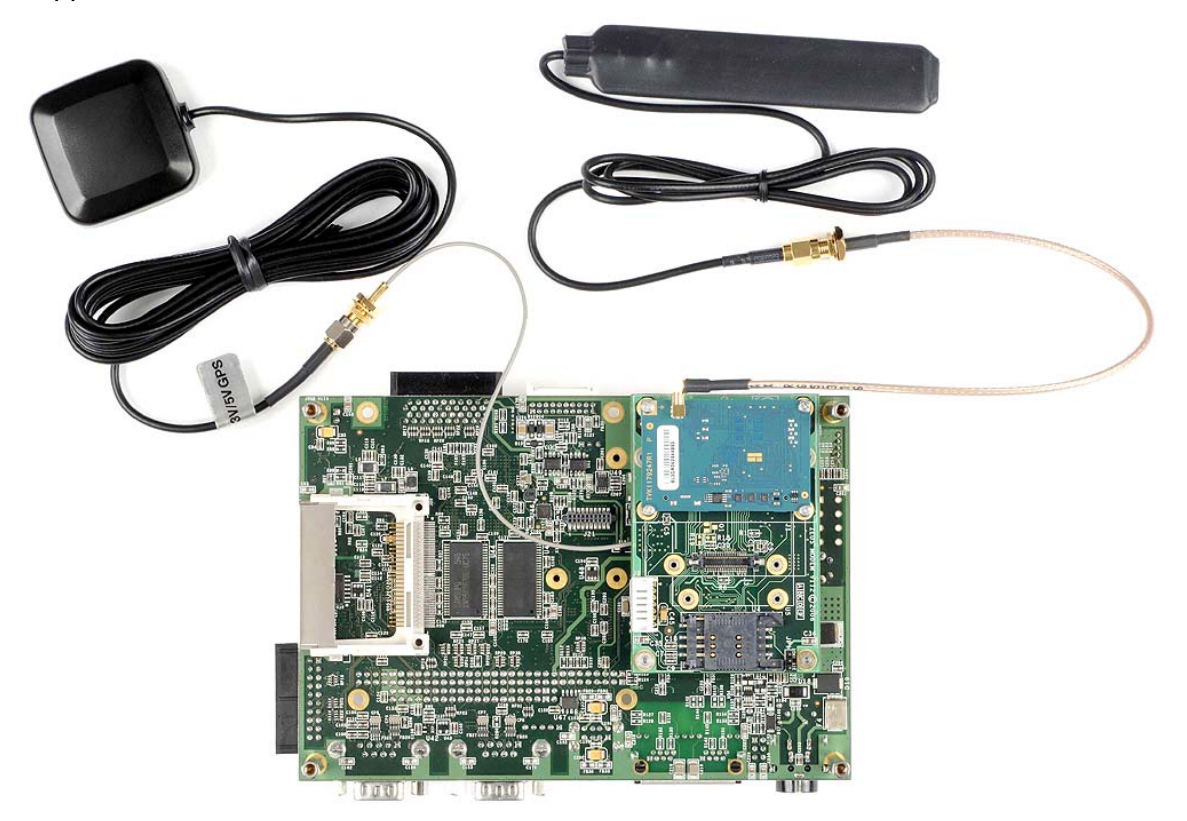

The modem interfaces connect to the PXA270 serial ports and can be accessed and configured in Linux as standard serial ports. In addition to this, there are also a number of control/status GPIO signals connected to the module interface, J23. These can be accessed through a GPIO Expander, MAX7313, which is connected to the I²C interface.

For specific information on how the ZEUS serial ports are mapped in AEL Embedded Linux. See [Serial Ports](#page-27-0) on page [28.](#page-27-0)

#### *Using GSM/GPRS under AEL Embedded Linux*

Under Embedded Linux, the GSM/GPRS module is attached to COM5 (/dev/ttyS4). The following details provide examples on how to set up an IP based GPRS connection under AEL Embedded Linux. The specific operation varies from one service provider to another.

#### *Hardware and software requirements*

- A ZEUS MODEM-1 board fitted with the GR64 Quad band GSM/GPRS module and the supplied GSM antenna.
- A SIM card from a wireless service provider that offers GPRS connections.
- User name, password and Access Point Name (APN) for the GPRS service of the wireless modem service provider (MSP).

This information is available on the internet or from the GPRS service provider. For example, the details for T-Mobile (USA) and O2 (UK) are:

- username: {blank}; password: {blank}; APN: internet2.voicestream.com
- username: web; password: password; APN: mobile.o2.co.uk

There are many websites that provide the above MSP information on a country-by-country basis. A list of the major providers is included on the development kit CD (/examples/gprs-providers). Contact your service provider if you are having difficulty locating the required information.

The following examples use the O2 UK MSP information

#### *Software configuration*

Follow these steps:

**1** On the ZEUS AEL Embedded Linux CD you will find some useful scripts and utilities that help turn the modem on and off. These are located in a package called '\packages\arcom-utils'. Copy the .deb install file to the ZEUS board and install it using:

#### **# dpkg –i modem-utils-zeus\_1\_arm.deb**

 Refer to the section [ZEUS Development Kit example programs](#page-35-0) on page [36](#page-35-0), for more information on what is contained in this package.

**2** Check and edit the following files as necessary.

#### • **/etc/ppp/peers/gprs**

Change this to:

- Specify which serial port the GPRS module is connected to. (For the ZEUS, this should be **/dev/ttyS4**.)
- Specify the baud rate of the serial port used for the wireless modem. (For the ZEUS, this is *typically* **9600**.)
- Specify the (MSP specific) user name in double quotes: **user "web"**.

#### • **/etc/ppp/chat/gprs**

This is usually left unchanged, as the information provided in this file is already programmed into the SIM card.

#### • **/etc/ppp/pap-secrets**

Specify the user name and password for your GPRS service provider in the following format:

#### **web \* password**

where the user name and the asterisk, and the asterisk and the password, are separated by any number of spaces or tabs.

#### *Initiating a connection*

Follow these steps:

**1** Turn on the wireless module by entering the following command:

#### # **zeus-modem-on.sh**

**2** Start the PPP connection using the **pon** command:

# **pon gprs** (alternatively use: *pppd call gprs*)

- **3** Run **ifconfig**; if you can see 'ppp0' in the output of ifconfig then PPP is active. Note that it can take a few seconds for PPP to be enabled, so if you cannot see ppp0, run ifconfig a few seconds later; you should then find that the PPP connection has started.
- **4** Confirm that the ZEUS is able to connect to the Internet over GPRS. The easiest way to do this is to ping a known IP address, for example Eurotech's web site IP address:

#### # **ping 194.200.159.163**

Following the above command, you should see a string of messages similar to this:

84 bytes from 194.200.159.163: icmp\_seq=0 ttl=110 time=992.2 ms

Observe the time value, which is usually much greater than corresponding broadband time values because GPRS is a slower connection.

#### *Using PPP with ethernet*

If you booted the ZEUS with other interfaces active (for example eth0), you will need to use the route command to set up a static route to the IP you want to ping via the ppp0 interface (e.g. the Eurotech website IP address shown above). If no other interfaces were up at boot time, then ppp0 will be established as the default interface automatically and you will be able to ping any IP address without modifying the routing tables.

In the event of other network interfaces being present, enter the following command at your terminal emulator to force all connections to IP address 194.200.159.163 to be established via ppp0:

#### # **route add -net 194.200.159.163 netmask 255.255.255.255 gw 192.168.202.1 ppp0**

where:

- 194.200.159.163 is the IP address you want to ping, and
- 192.168.202.1 is the P-t-P IP address of the modem, which can be obtained from the output of ifconfig:

#### # **ifconfig**

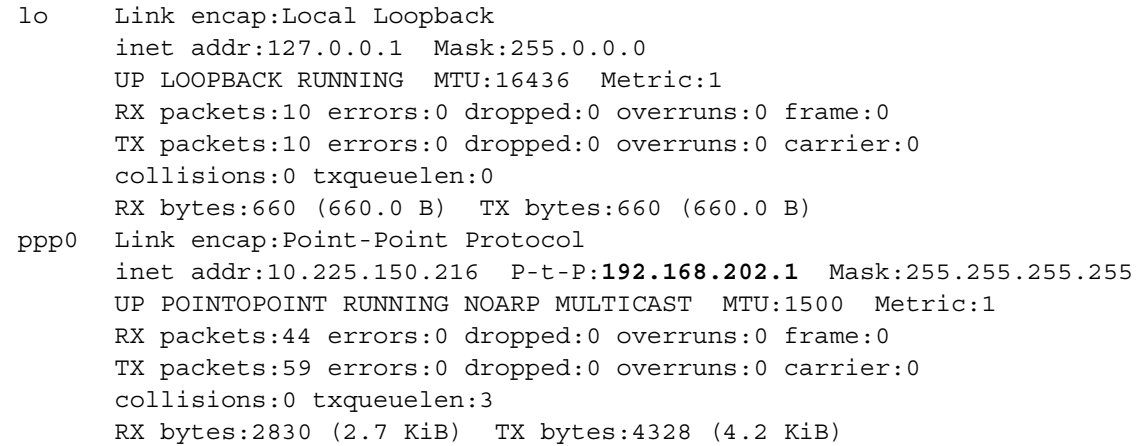

You can check that the route has been added to the kernel's routing table by calling route with no arguments:

#### # **route**

Kernel IP routing table Destination Gateway Genmask Flags Metric Ref Use Iface 194.200.159.163 192.168.202.1 255.255.255.255 UGH 0 0 0 ppp0

Note that it will take a while before the final routing table is displayed while route checks that all routes are valid.

#### *Terminating the PPP connection*

To end the PPP connection, use the **poff** command:

# **poff gprs** (alternatively use: *killall –TERM pppd*)

To power off the modem use:

# **zeus-modem-off.sh**

#### *Using GPS under AEL Embedded Linux*

For the Embedded Linux configuration, the GPS module is attached to COM7 (/dev/ttyS6). The following details show how to set up a GPS connection under AEL Embedded Linux. The specific operation may vary with other types of GPS receiver.

#### *Initiating a connection*

When the board is switched on, the GPS module is enabled by default, so you do not need to explicitly turn it on.

Set up the serial port to the correct baud rate to suit the GPS receiver. The following command line will set the correct baud rate for the supplied GPS module.:

#### # **stty -F /dev/ttyS6 speed 4800**

Running the above command will report back 9600 on completion but it does set 4800. If you run it a second time it will report 4800

If the GPS module can locate at least three satellites it starts to provide position data. Some modules take longer than others to acquire their initial position. You can dump the raw NMEA data from the GPS module to your console by using a simple **cat** command:

#### # **cat /dev/ttyS6**

Here is an example of what you should see when you are receiving valid NMEA data:

```
$GPRMC,170446.000,A,5211.3763,N,00008.3102,E,0.11,294.58,041006,,,A*61 
$GPGGA,170447.000,5211.3763,N,00008.3101,E,1,08,1.0,17.6,M,47.0,M,,0000*6A 
$GPGSA,A,3,25,10,21,06,16,30,23,07,,,,,1.5,1.0,1.2*35
```
(The exact data returned from the GPS module will vary depending on your location.)

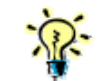

Instead of using **cat***,* you can use minicom on the port if you prefer.

The NMEA data returned from the GPS module can be fed directly into applications such as VisualGPS and Google Earth back on an external host to gain a visual representation of the GPS data.

### *Terminating the GPS connection*

Press **Ctrl-C** to stop the **cat** command dumping data from the GPS receiver to your console.

## <span id="page-27-0"></span>**Hardware configuration**

## **Serial ports**

There are 7 serial ports on the ZEUS. Three ports are connected directly to the PXA270 processor and the remaining ports are provided via a quad UART. In AEL Embedded Linux, the ports have the following designations:

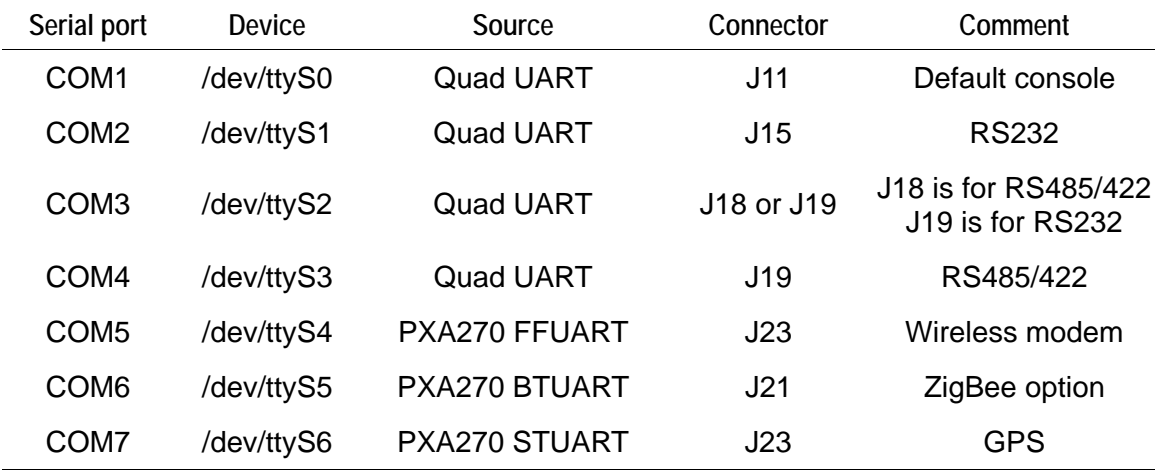

For more information on the hardware configuration of the serial ports, please refer to the section *Serial COM ports* in the ZEUS Technical Manual.

## **PC/104**

The PC/104 bus on the ZEUS is attached via the second PCMCIA controller built in to the PXA270 processor.

The PC/104 I/O address space is available at physical address 0x30000000 (virtual address 0xF1000000). This means that a PC/104 card that has been configured at I/O address 0xXXX is available at virtual address 0xF1000XXX. This virtual address is the correct value to use when configuring a device driver for that card, rather than the associated physical address.

The PC/104 memory address space is available at physical address 0x3C000000. This means that a PC/104 card that has been configured for memory address 0xXXXX is available at physical address 0x3C00XXXX. It is the responsibility of the driver to map this address into the kernel's virtual address space before use. The PC/104 interrupts are mapped as shown in the following table:

<span id="page-28-0"></span>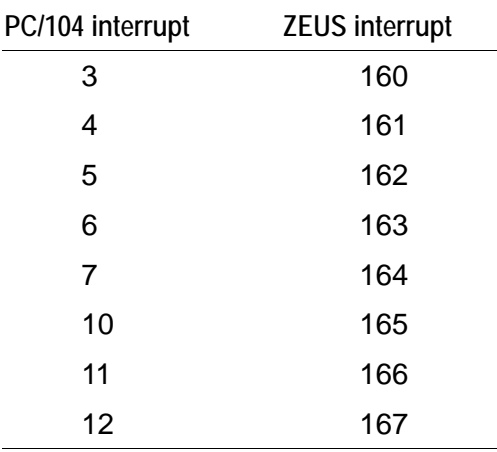

For more information, see the section *PC/104 Interface* in the ZEUS Technical Manual and the PXA270 Developer's Manual.

## **LCD controller**

The LCD controller driver module (pxafb) is configured by default for the 640x480 TFT display (part number NL6448BC20-08E), which is an optional addition to the ZEUS Development Kit. The driver module can be loaded using the normal **modprobe** command:

#### # **modprobe pxafb**

In order to use other LCD modules, extra parameters must be passed to the modprobe command, either on the command line or using one of the methods described in the AEL Embedded Linux Technical Manual. The options are given as a comma separated list of parameters. Where a parameter requires a value, it is separated from the parameter name using a colon. The available parameters are listed in the following table. The default values shown are suitable for the NL6448BC20-08 TFT display optionally supplied with the kit. The registers referred to are described in section 7.5.5 of the PXA270 Processor Developer's Manual, which is in the /references/ folder on the Development Kit CD.

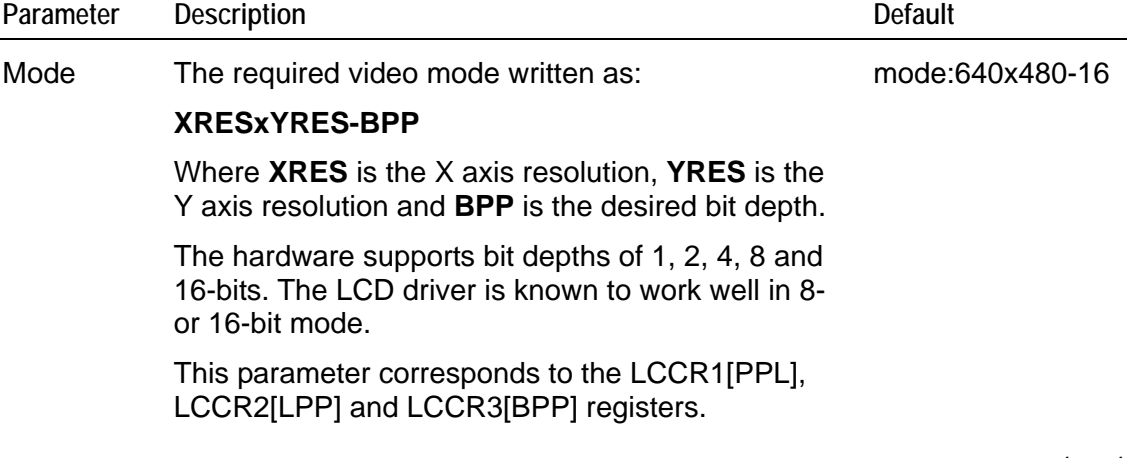

*continued…*

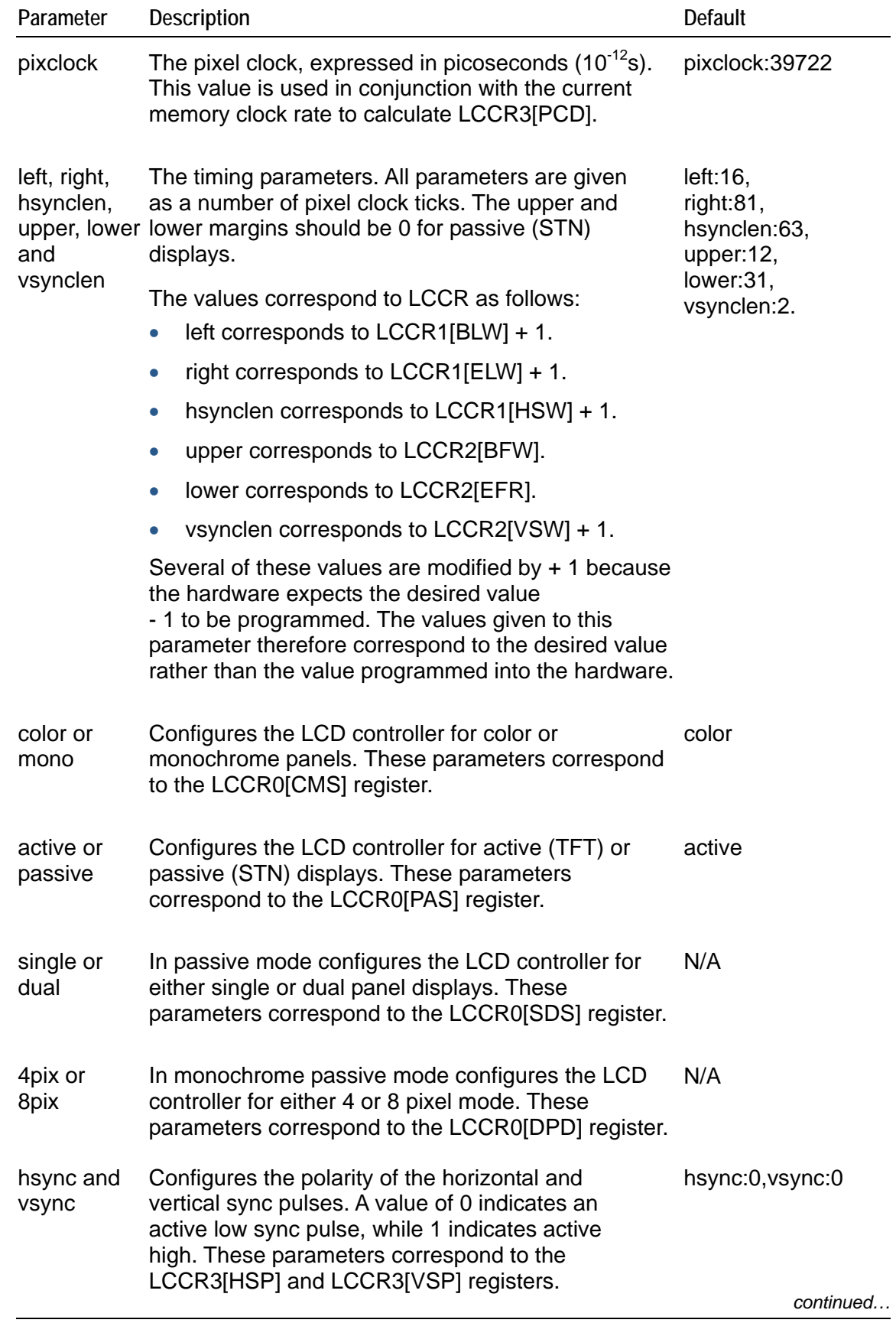

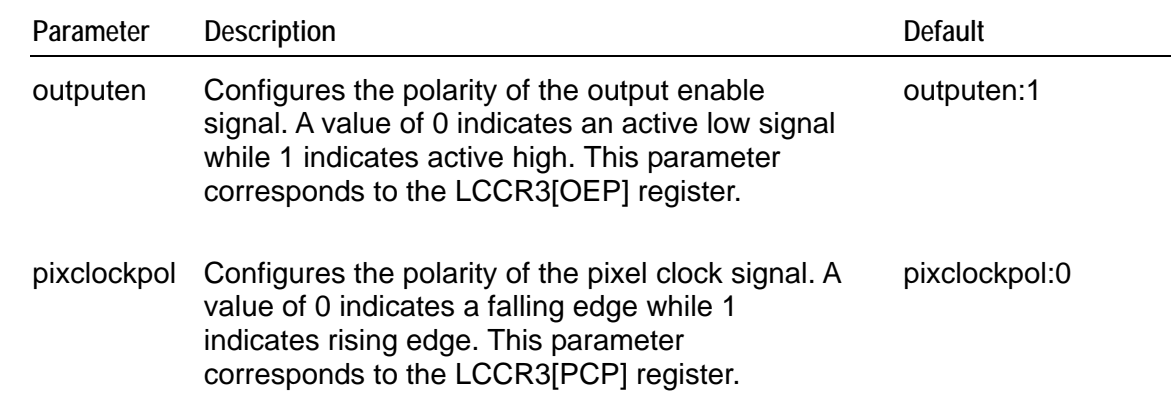

The required values for all of the above parameters are generally defined in the datasheet for a given LCD panel. Often the timing parameters (pixel clock, margins, sync pulse lengths) can be derived from values in the datasheet along with a certain amount of trial and error. It is recommended that you read chapter 7 of the PXA270 Processor Developers manual since many of the parameters given to the driver correspond directly to settings in the LCD controller hardware.

The default parameters are set to support a TFT type panel, so it is therefore possible to support another TFT panel by passing only the **mode** and **timings** parameters. For example, to support a 640 x 480 panel such as the NL6448BC20 example described above, you would use the following command:

#### # **modprobe pxafb options=mode:640x480- 16,pixclock:39722,left:16,right:81,upper:12,lower:31,hsynclen:63,vsynclen:2**

The options string must be a single line with no spaces or line-breaks.

To support an NEC NL3224BC35-20 QVGA display you would use the following command:

#### # **modprobe pxafb options=mode:320x240- 16,pixclock:157500,left:7,right:13,upper:1,lower:1,hsynclen:63,vsynclen:20**

There is much greater variation between STN type panels, so it is necessary to pass all parameters. For example, to support a Kyocera KCS057QV1AA-G00 320x240 single panel color STN display you would use the following command:

# **modprobe pxafb options=mode:320x240- 8,pixclock:154000,left:1,right:1,upper:0,lower:0,hsynclen:8,vsynclen:32,passive,c olor,single,outputen:1,pixclockpol:0,hsync:1,vsync:1** 

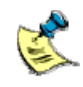

The options string must be a single line with no spaces or line-breaks.

The file /etc/X11/xorg.conf may not have a 320x240 display option listed so you may need to add this. It is a text file and can be edited using either the *vi* or *nano* editors that are pre-installed on the ZEUS. An example showing the required entries is shown below.

Make a backup of this file before you change it.

```
Section "Monitor" 
           Identifier "Generic Monitor" 
 EndSection 
 Section "Screen" 
          Identifier "Default Screen"<br>Device "PXA270 integrat
                           "PXA270 integrated controller"
          Monitor "Generic Monitor"<br>DefaultDepth 16
           DefaultDepth 16 
           SubSection "Display" 
                   Depth<br>Modes
                                      Modes "NL6448AC20" "320x240" 
           EndSubSection 
EndSection
```
Refer to <http://wiki.x.org/wiki/>for more xorg configuration options.

If you intend using a ZEUS FPIF-CRT interface module, for best results the display controller should be configured for 640x480-16 VGA mode using:

# **modprobe pxafb options=mode:640x480-16** 

## <span id="page-32-0"></span>**Touchscreen**

The 4/5-wire resistive touchscreen controller is integrated into the WM9712 AC'97 codec and is supported by the wm97xx-ts module. The Flat Panel Display option for the Development Kit includes a 4 wire touchscreen. Before loading the touchscreen driver, you must load the evdev module:

#### # **modprobe evdev**

#### # **modprobe wm97xx-ts**

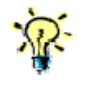

The wm97xx-ts module is normally loaded automatically by evdev. You can load it separately afterwards if you need to change options. Loading it multiple times should have no adverse effect.

Alternatively, for a 5-wire touch screen the five wire option is required:

#### # **modprobe wm97xx-ts five\_wire=1**

Once the required modules have been loaded, you will need to calibrate your touchscreen driver before it can be used accurately:

#### # **TSLIB\_TSDEVICE=/dev/input/event0 ts\_calibrate**

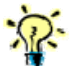

Once the framebuffer has been loaded and the touchscreen has been installed and calibrated, you can start the X server with:

# **startx &**

### **Using MMC/SD cards**

To access SD cards from the ZEUS, the appropriate drivers may need to be installed.

#### # **modprobe pxamci**

#### # **modprobe mmc\_block**

If you have a suitable SD card inserted, it can now be accessed and formatted via **/dev/mmcblk0p1**

The SD card interface is hot swappable so you can remove the card and insert it once the driver has been loaded. As with any storage media, you may need to **umount** the file system in AEL Embedded Linux first, to prevent data loss.

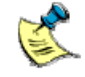

Only block devices are currently supported.

## <span id="page-33-0"></span>**Using CompactFlash cards**

CompactFlash cards are auto-detected on insertion and the appropriate drivers are installed at that time. As with any storage media, you may need to **umount** the file system in AEL Embedded Linux first, to prevent data loss.

## <span id="page-34-0"></span>**Support software**

### **Target support software**

When building applications for ZEUS board you must use the AEL Embedded Linux host environment. This is a set of utilities that provide a cross compile environment targeting the ZEUS board. You need a cross compile environment to produce binaries that work with the libraries installed on the ZEUS.

For an explanation of how to install the host environment, see the AEL Embedded Linux Technical Manual.

### **Intel Integrated Performance Primitives (IPPs)**

Intel supplies a set of code modules optimised for the XScale processor. These provide basic functionality, including:

- Signal, image, speech and audio processing.
- Vector manipulation.
- Matrix math.

Further modules providing primitives useful in specific application areas are available. These application areas include:

- Audio, video and speech codecs, for example MP3 (MPEG-1 Audio Layer 3), MPEG-4, H263, JPEG, GSM-AMR and G723.1.
- Cryptography, for example DES, Triple DES, SHA1 and RSA.

For more information about Intel IPPs, see: [www.intel.com.](http://www.intel.com/)

## <span id="page-35-0"></span>**ZEUS Development Kit example programs**

The Development Kit CD includes some example programs that show the use of ZEUS board. They can be found in the /examples directory in the CD.

You can also use the utilities in the arcom-utils package as a reference while developing your application. This package and its source can be found in packages/arcom-utils/ directory on the CD. The utilities available and the functionality they provide are:

- **devmem2**: a simple program that demonstrates how to read from, and write to, any location in memory.
- **rtc-alarm**: provides a simple example of how to setup the RTC to generate an alarm at a particular time.
- **pxaregs**: a simple utility to read and modify the registers on a PXA2xx XScale processor.
- **zeus-sleep.sh**: provides an example script to put a ZEUS board into sleep mode.
- **mtd-unlock** and **mtd-lock**: locks or unlocks an mtd device respectively.
- **i2c-regs:** reads from and writes to the registers on devices on the I<sup>2</sup>C bus.

The following modem control utilities and scripts are also available in the **modem-utils-zeus** package:

- **zeus-modem-on.sh**: enables the modem
- **zeus-modem-off.sh**: disables the modem
- **zeus-modem-power.sh**: toggles the power to the modem
- **queryserial**: a utility that sends commands to a serial port and returns a reply.

Further information on these utilities can be found in the README file in the package. A MAKEFILE is provided to assist in building them from the sources.

## <span id="page-36-0"></span>**Appendix A – Contacting Eurotech Ltd**

## **Eurotech Ltd sales**

Eurotech Ltd's sales team is always available to assist you in choosing the board that best meets your requirements.

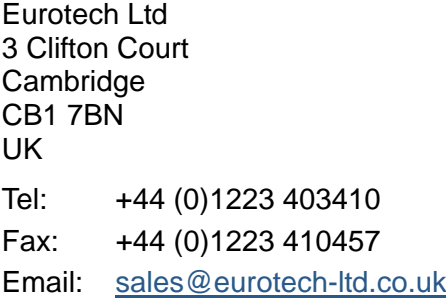

Comprehensive information about our products is also available at our web site: [www.eurotech-ltd.co.uk](http://www.eurotech-ltd.co.uk/).

While Eurotech Ltd's sales team can assist you in making your decision, the final choice of boards or systems is solely and wholly the responsibility of the buyer. Eurotech Ltd's entire liability in respect of the boards or systems is as set out in Eurotech Ltd's standard terms and conditions of sale. If you intend to write your own low level software, you can start with the source code on the disk supplied. This is example code only to illustrate use on Eurotech Ltd's products. It has not been commercially tested. No warranty is made in respect of this code and Eurotech Ltd shall incur no liability whatsoever or howsoever arising from any use made of the code.

## **Eurotech Ltd technical support**

Eurotech Ltd has a team of dedicated technical support engineers available to provide a quick response to your technical queries.

Tel: +44 (0)1223 412428 Fax: +44 (0)1223 410457 Email: [support@eurotech-ltd.co.uk](mailto:support@eurotech-ltd.co.uk)

## **Eurotech Ltd Group**

Eurotech Ltd is a subsidiary of Eurotech Group. For further details see [www.eurotech.com](http://www.eurotech.com/)

## <span id="page-37-0"></span>**Index**

### **A**

additional devices · 16 address, static IP · 19, 24 AEL Embedded Linux · 6, 19, 36 anti-static · 5 applications boot · 6 embedded · 17 audio · 10

### **B**

binaries · 36 BIOS default · 15 board diagram · 11 boot · 12 script  $\cdot$  6, 17 strap · 17 BOOTP · 17

## **C**

cable Ethernet  $\cdot$  8, 14 ribbon · 13 camera interface · 4, 11 CAN bus  $\cdot$  4, 8 CD-ROM · 8 clock, real time · 10 command line interface · 17 kernel · 23 command prompts · 7 configuration files · 6 connect · 12 contact details · 38 contents of kit · 8 conventions · 6 cross compile · 36 CRT · 10

### **D**

devices, additional · 16 DHCP · 17, 19, 21, 24 display · 10 flat panel · 9 DNS · 21 documents, related · 6 domain name server · 21 download · 17

#### **E**

embedded applications · 17 environment · 36 Ethernet  $\cdot$  4, 9 cable · 8, 14 download · 17 interface · 10, 11, 13, 17 example utilities · 37

### **F**

file configuration · 6 system · 22 temporary · 22 FIS · 22 Flash · 10, 14, 17, 22 image · 22 flat panel display · 9, 10, 15 free space · 22

#### **G**

GPIO · 4, 8, 10, 11, 24

#### **H**

host environment · 36

#### **I**

image download · 17 integrated performance primitives · 36 Intel  $\cdot$  2, 36 PXA270 XScale RISC · 4, 11, 18, 24, 29, 30, 32 interface command line · 17 Ethernet · 10, 11, 13, 17 IP address · 19, 24 static · 21 IPP · *See* integrated performance primitives

#### **J**

JFFS2 · 22 Journaling Flash File System · 22

#### **K**

kernel · 6 command line · 23 Linux · 23 key · 6 kit contents · 8

#### **L**

Linux · 9, 14 AEL Embedded · 19 kernel · 23 login · 19, 21

#### **M**

MMC · 4, 10, 34

#### **N**

nano · 21, 25, 28, 33 networking · 9

#### **P**

packaging · 5 partition Flash · 22 PC/104 · 29 peripherals supported · 10 pin 1 · 13 port, serial · 9 power supply · 8, 13, 16 up · 12 primitives · 36 PXA270 XScale RISC · 4, 11, 18, 24, 29, 30, 32

#### **R**

real time clock · 10 RedBoot · 17  $FIS \cdot 22$ requirements · 9 returns · 5 ribbon cable · 13

#### **S**

script, boot  $\cdot$  6, 17 SD card · 4, 10, 34 secure shell  $\cdot$  6, 19 serial download · 17 port · 9 terminal · 14 server · 19 source code · 38 space, additional · 22 SRAM · 10 SSH · 6, 19 static · 5 IP address · 19, 21, 24 support, technical  $.38$ supported peripherals · 10 symbols · 6

#### **T**

technical support · 38 temporary files · 22 terminal, serial · 14 touchscreen · 9, 13 trademarks · 2

### **U**

UARTS · 4, 10, 29 unpack · 12 utilities · 37

#### **V**

vi · 21, 25, 28, 33

#### **W**

watchdog · 10